# Shellfire OpenVPN Setup Ubuntu Unity Interface

Diese Anleitung zeigt anschaulich, wie ein bei Shellfire gehosteter VPN-Server im Typ OpenVPN unter Ubuntu konfiguriert wird.

#### <span id="page-0-0"></span>**Inhaltsverzeichnis**

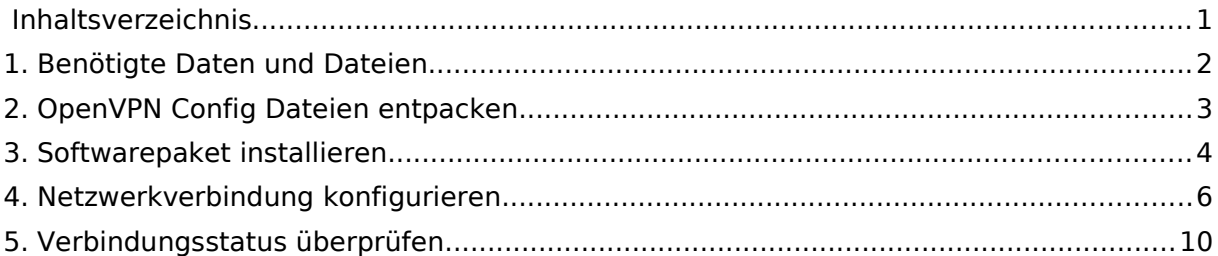

Internet:

http://www.shellfire.de hosting@shellfire.de

Geschäftsführung:

Florian Gattung Maximilian Behr Bankverbindung:

Deutsche Bank AG Leasent 2011 714<br>BLZ: 500 700 24<br>IBAN: DE 876 007 002 404 011 714 00 BIC: DEUTDEDBFRA

#### <span id="page-1-0"></span>**1.Benötigte Daten und Dateien**

Die Einrichtung einer OpenVPN-Verbindung unter Ubuntu 12.04 bzw. 12.10 mit der Unity Platform gestaltet sich wie folgt. Andere Ubuntu Versionen werden ähnlich konfiguriert, die Unterschiede sind lediglich minimal.

Benötigt werden folgende Dateien aus dem Shellfire Kundencenter in den VPN-Details:

- Das heruntergeladene Konfigurationspaket ("download" anklicken)

#### **Navigations-Hinweis: Hier geht's zu den VPN-Details**

- [www.shellfire.de](http://www.shellfire.de/)

- Einloggen mit Kundennummer und/oder Email-Adresse und Passwort
- Graue Kundencenter QuickAccess leiste öffnen
- VPN Nummer anklicken (sfxxxxx)
- Die VPN-Details werden geladen und das Download-Paket kann heruntergeladen werden

Internet:

http://www.shellfire.de hosting@shellfire.de

Geschäftsführung:

Florian Gattung Maximilian Behr Bankverbindung:

Deutsche Bank AG Konto: 40 11 714 BLZ: 500 700 24 IBAN: DE 876 007 002 404 011 714 00 **BIC: DEUTDEDBFRA** 

## <span id="page-2-0"></span>**2.OpenVPN Config Dateien entpacken**

Entpacken Sie alle Dateien aus dem Download-Paket in ein beliebiges Unterverzeichnis Ihres home Ordners.

Internet:

http://www.shellfire.de hosting@shellfire.de

Geschäftsführung:

Florian Gattung Maximilian Behr Bankverbindung:

Deutsche Bank AG<br>Konto: 40 11 714<br>BLZ: 500 700 24<br>IBAN: DE 876 007 002 404 011 714 00<br>BIC: DEUTDEDBFRA

#### <span id="page-3-0"></span>**3.Softwarepaket installieren**

Zunächst müssen einige Softwarepakete installiert werden. Öffnen Sie dazu das Ubuntu Software Center.

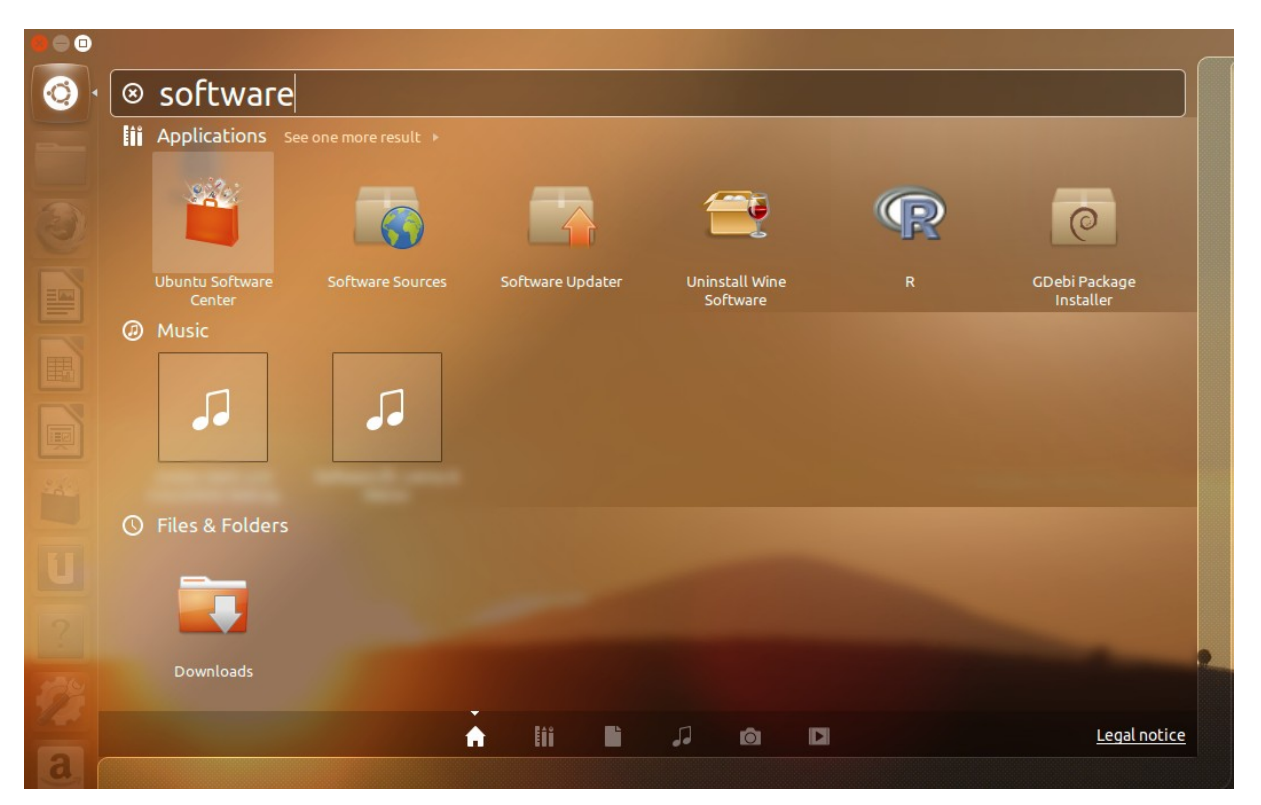

Internet:

http://www.shellfire.de hosting@shellfire.de

Geschäftsführung:

Florian Gattung Maximilian Behr Bankverbindung:

Deutsche Bank AG Deutsche Bahk AS<br>Konto: 40 11 714<br>BLZ: 500 700 24<br>IBAN: DE 876 007 002 404 011 714 00<br>BIC: DEUTDEDBFRA Suchen Sie nach dem Paket "network-manager-openvpn" und installieren dieses. Dabei werden auch gleich die anderen ggf. benötigten Pakete automatisch mit installiert.

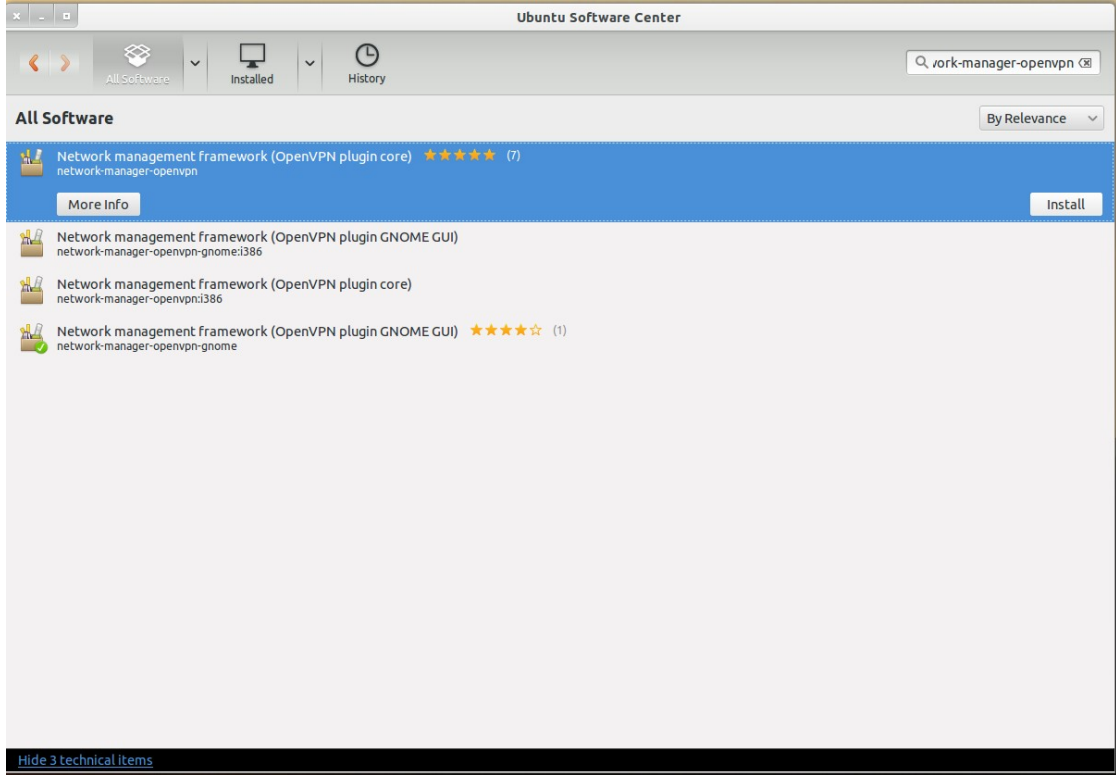

Internet:

http://www.shellfire.de hosting@shellfire.de

Geschäftsführung:

Florian Gattung<br>Maximilian Behr

Bankverbindung:

Deutsche Bank AG<br>Konto: 40 11 714<br>BLZ: 500 700 24<br>IBAN: DE 876 007 002 404 011 714 00<br>BIC: DEUTDEDBFRA

## <span id="page-5-0"></span>**4.Netzwerkverbindung konfigurieren**

Klicken Sie auf das Netzwerksymbol in der Iconleiste und wählen Netzwerkeinstellungen aus dem Menü aus:

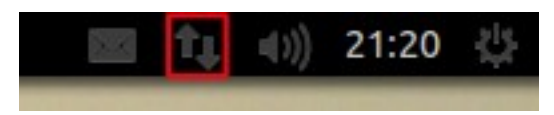

Im anschließenden Menü, fügen Sie eine VPN-Verbindung hinzu:

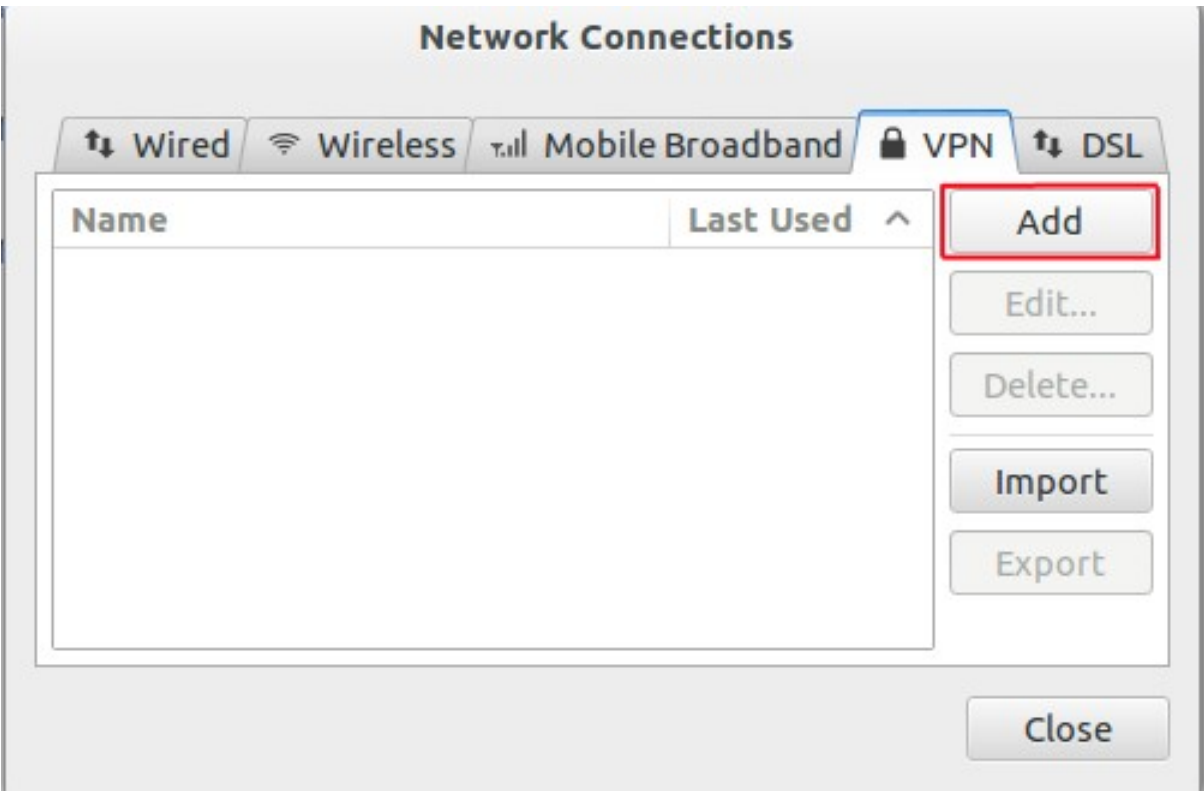

Wählen Sie jetzt OpenVPN als Verbindungstyp aus:

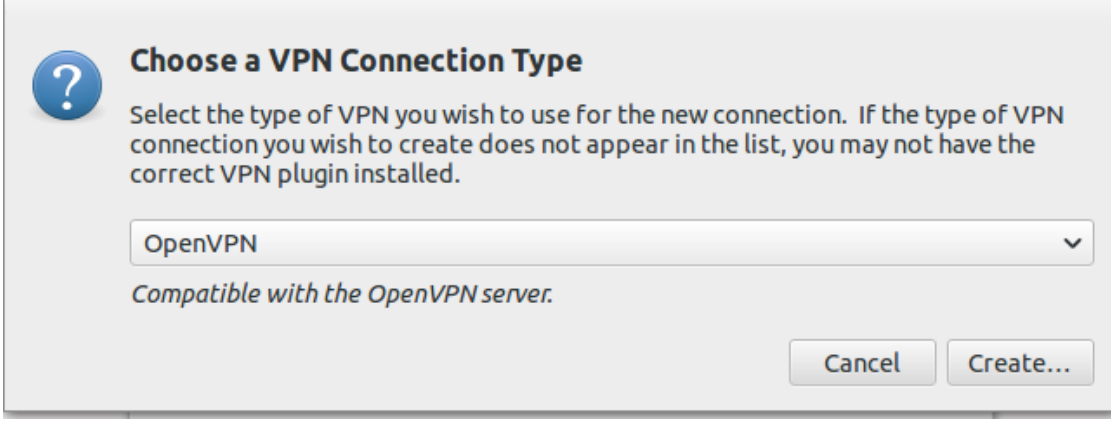

Internet:

Geschäftsführung:

http://www.shellfire.de hosting@shellfire.de

Florian Gattung Maximilian Behr Bankverbindung:

Deutsche Bank AG Deutsche Bahk AS<br>Konto: 40 11 714<br>BLZ: 500 700 24<br>IBAN: DE 876 007 002 404 011 714 00<br>BIC: DEUTDEDBFRA Es öffnet sich ein weiteres Menü, tragen Sie hier zunächst einen Namen für die Verbindung ein. Tragen Sie dann den VPN-Server ein, der Ihnen im Kundencenter angezeigt wird. Außerdem müssen sie hier bereits drei Dateien aus dem Konfigurationspaket als CA-Zertifikat (ca.crt), Nutzerzertifikat (sfxxxxx.crt) und Schlüssel (sfxxxxx.key) eintragen. Gehen Sie anschließend in die Fortgeschrittenen Optionen:

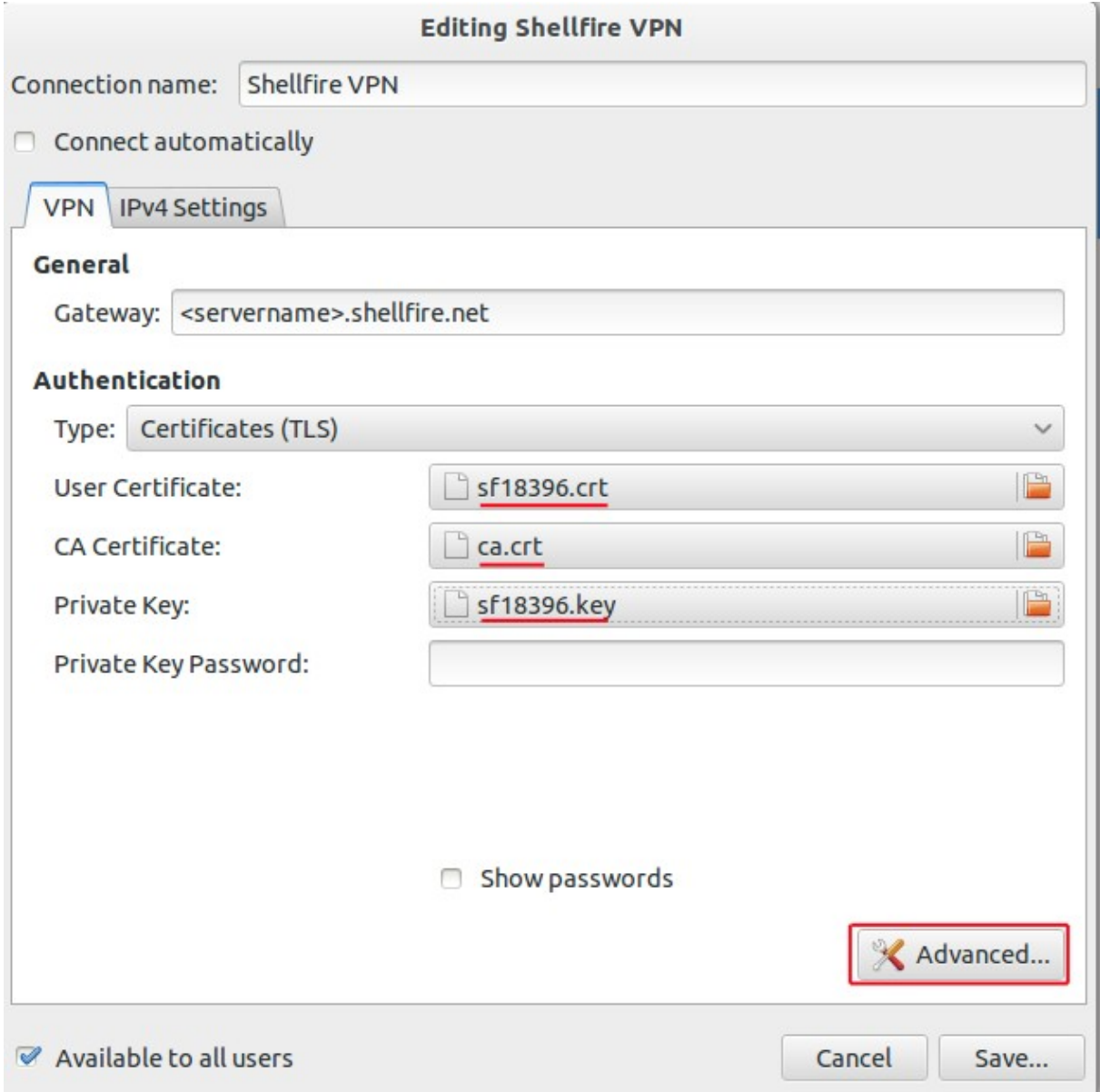

Internet:

http://www.shellfire.de

hosting@shellfire.de

Geschäftsführung:

Florian Gattung Maximilian Behr Bankverbindung:

Deutsche Bank AG Leass - 12 5 11 714<br>BLZ: 500 700 24<br>IBAN: DE 876 007 002 404 011 714 00 BIC: DEUTDEDBFRA

Im anschließenden Menü müssen Sie einen nutzerdefinierten Port angeben (443) und die LZO Komprimierung aktivieren. Wenn Sie im Kundencenter TCP als Verbindungsprotokoll aus gewählt haben, müssen Sie dies auch hier aktivierern. TCP wird nur dann empfohlen, wenn Sie aufgrund von Firewallbeschränkungen kein UDP verwenden können:

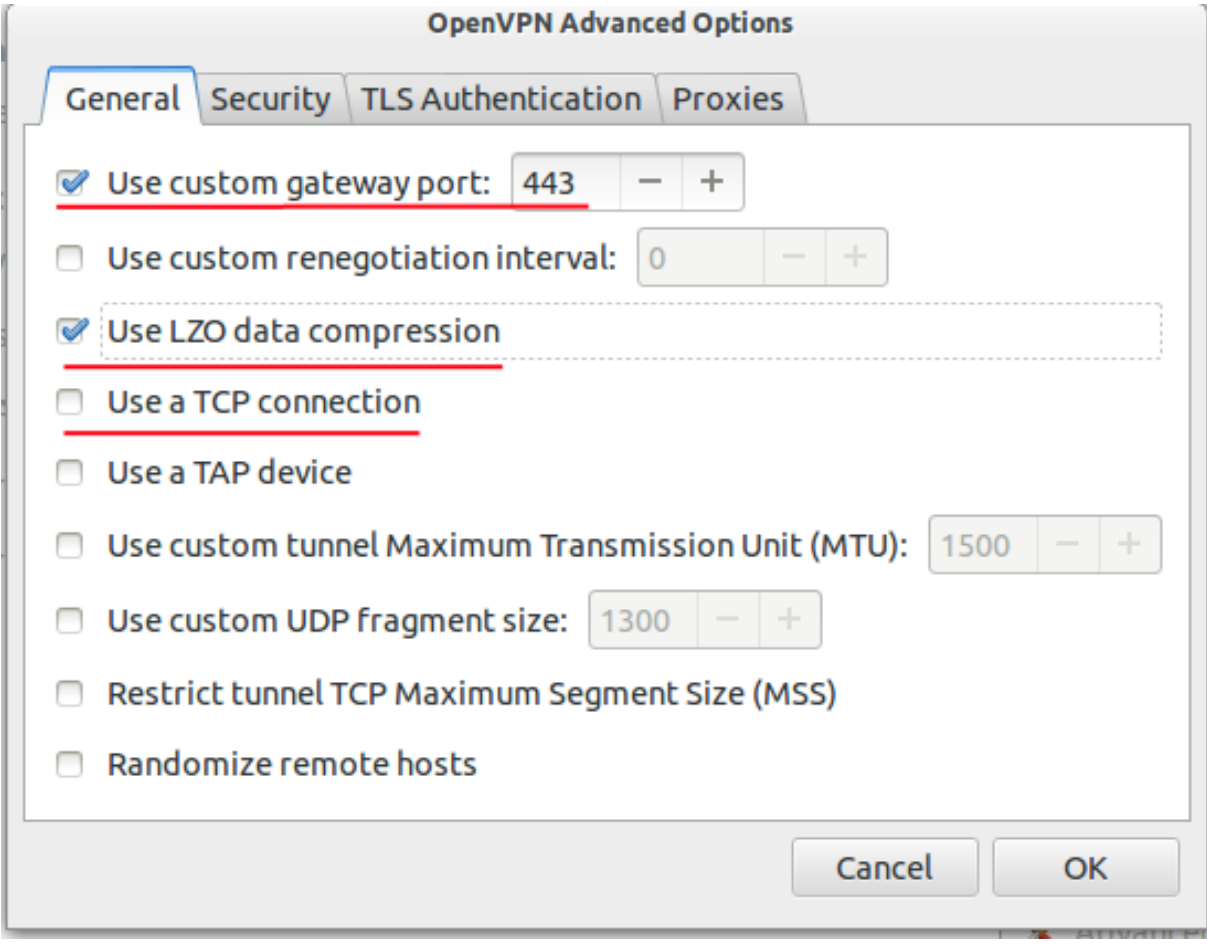

Internet:

http://www.shellfire.de

hosting@shellfire.de

Geschäftsführung:

Florian Gattung Maximilian Behr Bankverbindung:

Deutsche Bank AG Deutsche Bahk AS<br>Konto: 40 11 714<br>BLZ: 500 700 24<br>IBAN: DE 876 007 002 404 011 714 00<br>BIC: DEUTDEDBFRA

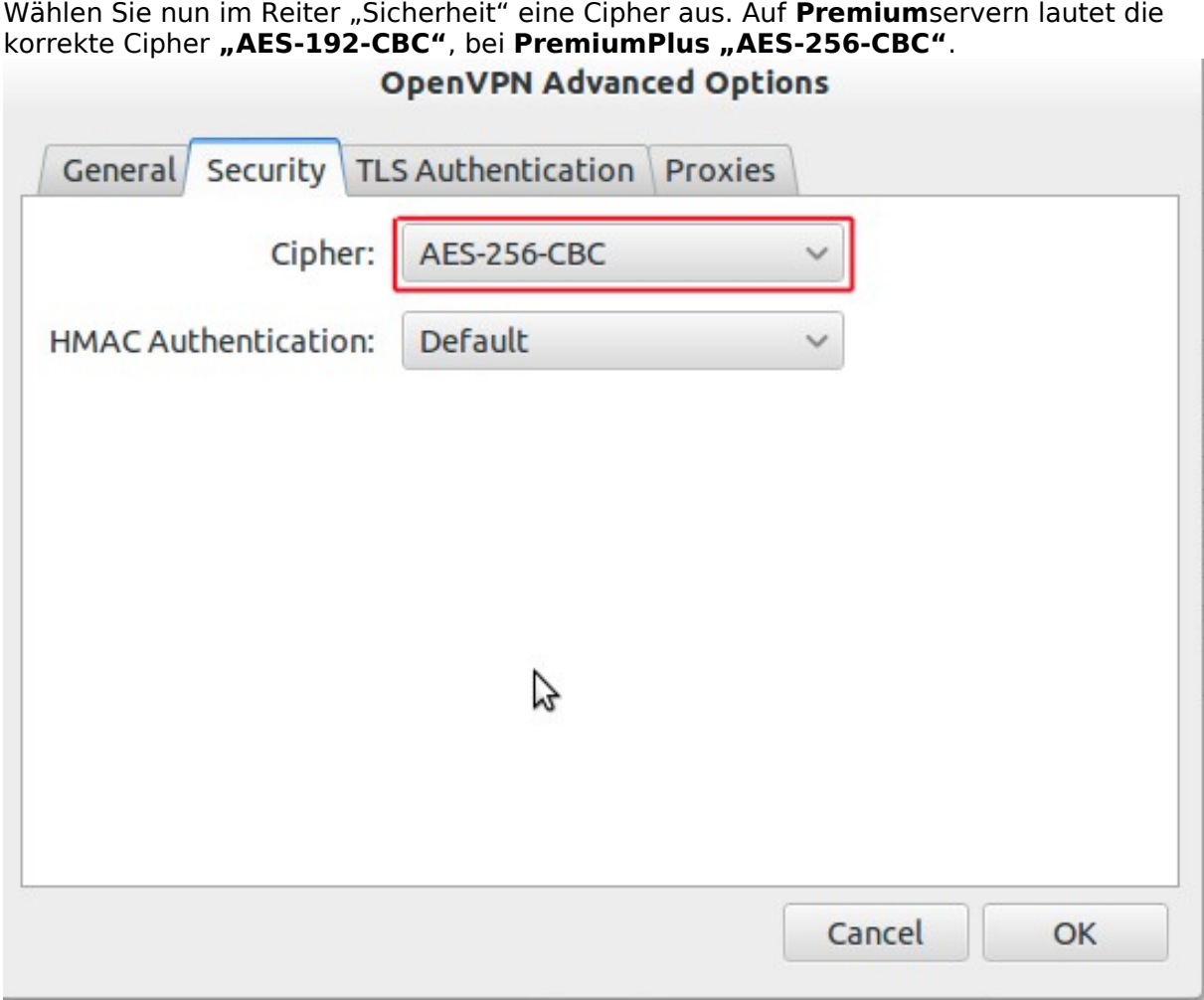

Klicken Sie nun auf OK, wenn Sie nun über das Netzwerksymbol in der Iconleiste die VPN-Verbindung auswählen, werden Sie automatisch verbunden.

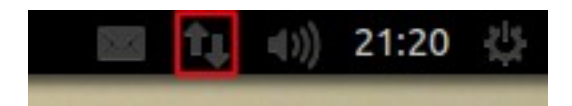

Internet:

http://www.shellfire.de hosting@shellfire.de

Geschäftsführung:

Florian Gattung<br>Maximilian Behr

Bankverbindung:

Deutsche Bank AG<br>Konto: 40 11 714<br>BLZ: 500 700 24<br>IBAN: DE 876 007 002 404 011 714 00<br>BIC: DEUTDEDBFRA

## <span id="page-9-0"></span>**5.Verbindungsstatus überprüfen**

Wenn die VPN-Verbindung zum Shellfire-Server korrekt hergestellt wurde, sind Sie im Internet mit einer anderen IP-Adresse sichtbar.

Dies können Sie z.B. mit folgendem vorgehen überprüfen.

- 1) Stellen Sie sicher, dass die VPN-Verbindung getrennt ist (Schritt 4)
- 2) Surfen Sie zu [www.wieistmeineip.de](http://www.wieistmeineip.de/) und notieren sich dort Ihre IP-Adresse

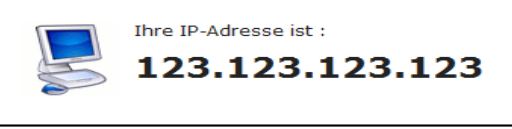

- 3) Stellen Sie die VPN-Verbindung wieder her (Schritt 4)
- 4) Laden Sie die Seite [www.wieistmeineip.de](http://www.wieistmeineip.de/) neu und notieren Sie erneut die IP-Adresse.

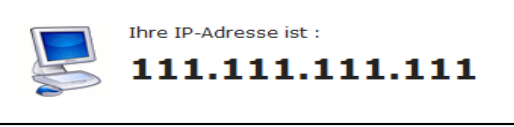

Im Beispiel lautet die erste IP-Adresse 123.123.123.123 und die zweite IP-Adresse 111.111.111.111. Da beide IP-Adressen unterschiedlich sind, hat die Verbindung geklappt. Sollten Sie bei beiden Versuchen die gleiche IP-Adresse erhalten, so überprüfen Sie bitte Ihre Einstellungen oder wenden sich an unseren Support.

Internet:

http://www.shellfire.de hosting@shellfire.de

Geschäftsführung:

Florian Gattung Maximilian Behr Bankverbindung:

Deutsche Bank AG Konto: 40 11 714 BLZ: 500 700 24 IBAN: DE 876 007 002 404 011 714 00 **BIC: DEUTDEDBFRA**